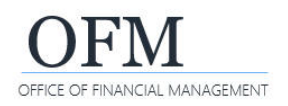

#### Log On

Access Washington Workforce Analytics (WWA) via the Enterprise Reporting Portal from within the State Government Network (SGN).

Users outside the SGN must access the system using a Secure Access Washington (SAW) account.

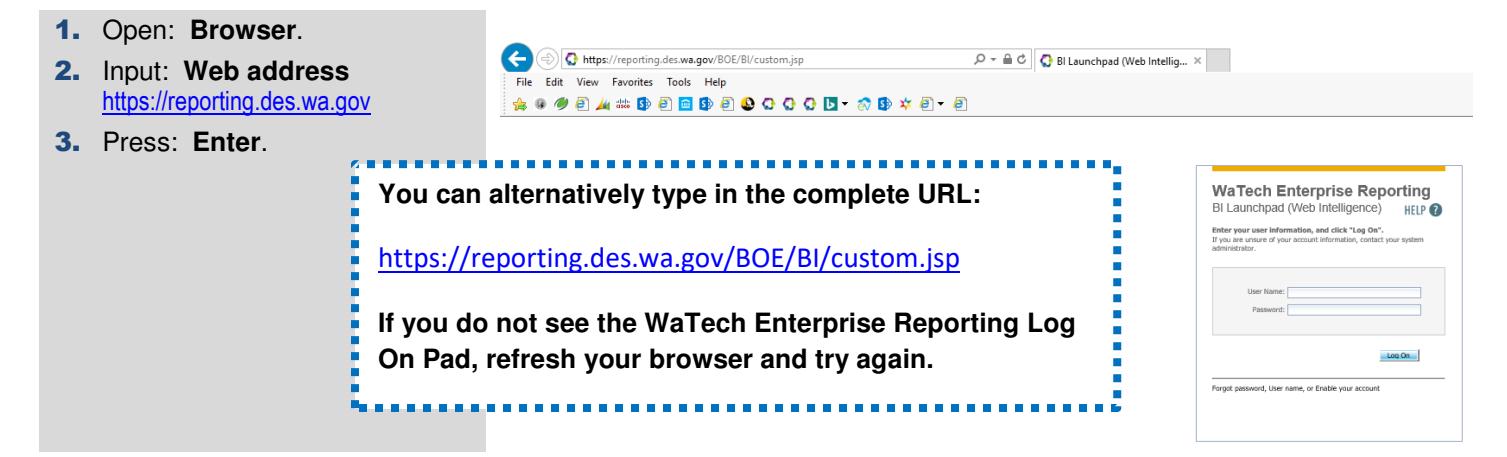

4. Complete the following fields: **User Name:** • **User Name**. • **Password**. Password: 5. Select: **Log On**.  $\rightarrow$  The system will display a prompt if you are required to change your Log On password.

 $\rightarrow$  If you receive this prompt to change your password:

- **6.** Complete the following fields:
	- **User Name.**
	- **Old Password**.
	- **New Password**.
	- **Confirm New Passwo**

 $\rightarrow$  Use the **password rules** when you create a new password. W uses standard password rules t help enforce security protocols.

7. Select: **OK**.

#### You must change your password now.

(Either your administrator has assigned a temporary password that must be changed, or your password has expired. You must change the password now. If you do not, your account will be locked. Only your administrator can unlock a locked account.)

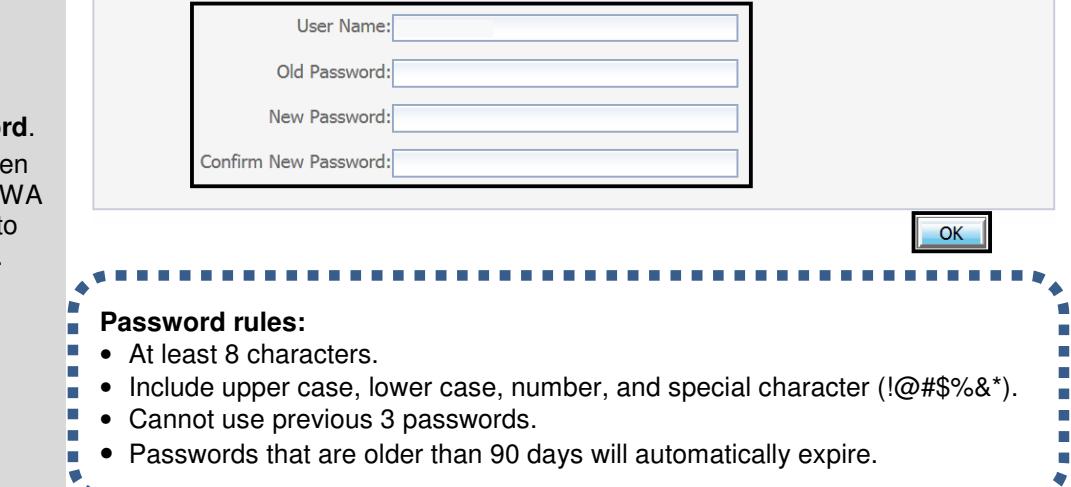

## Log Off

**After you log on, you can log off from the link in the top banner area.** 

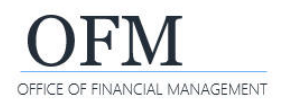

**Washington Workforce Analytics (WWA)** 

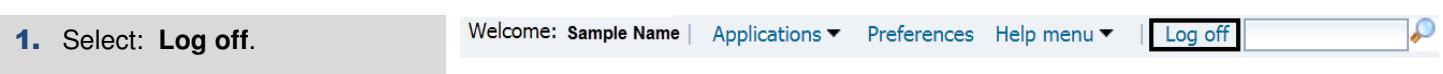

Users will automatically log off after 60-minutes of inactivity.

## Forgot User Name / Password

The log on page includes a quick link if you forgot your password or user name, or if you need to enable (unlock) your account. If you attempt to log on more than five (5) times unsuccessfully, your account will automatically lock.

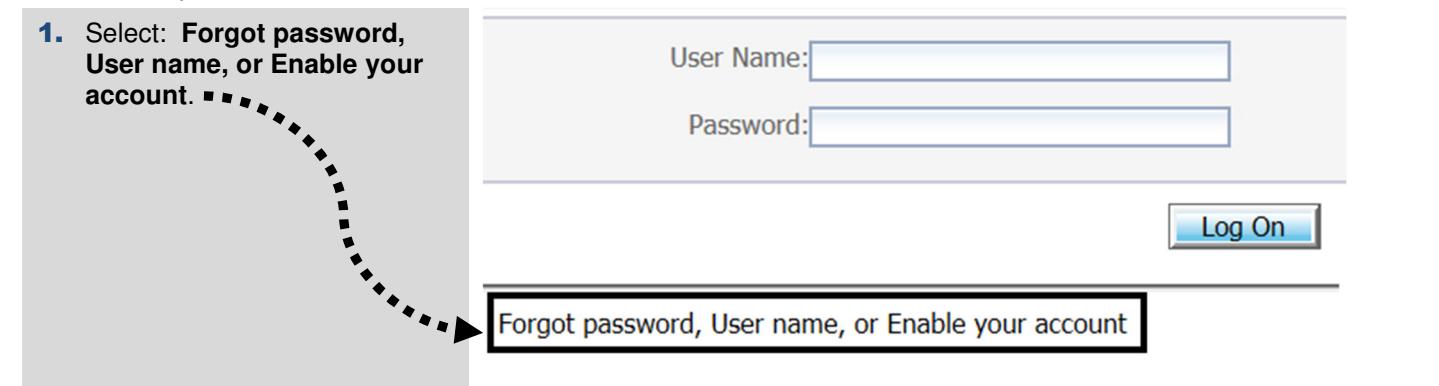

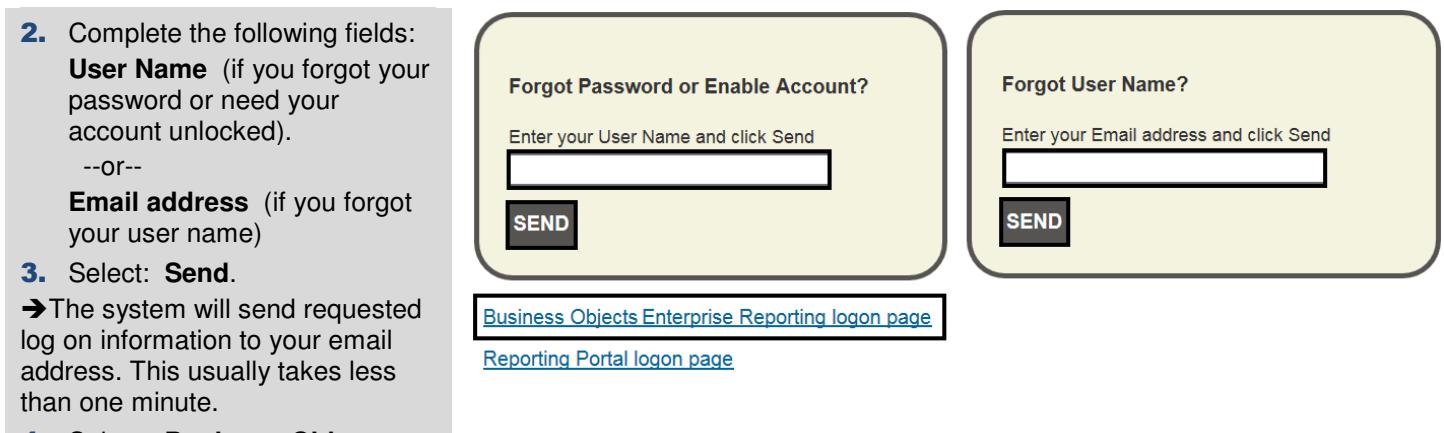

4. Select: **Business Objects Enterprise Reporting logon page**.

The system will display the log on page.

#### Change Password

You can change your password at any time after you log on.

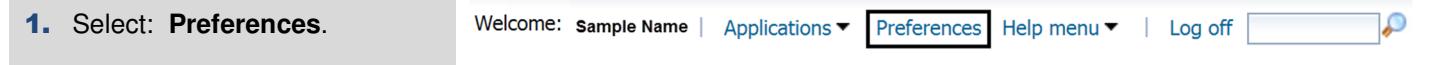

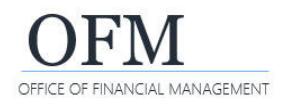

# Log On and Off / Change Password

**Washington Workforce Analytics (WWA)** 

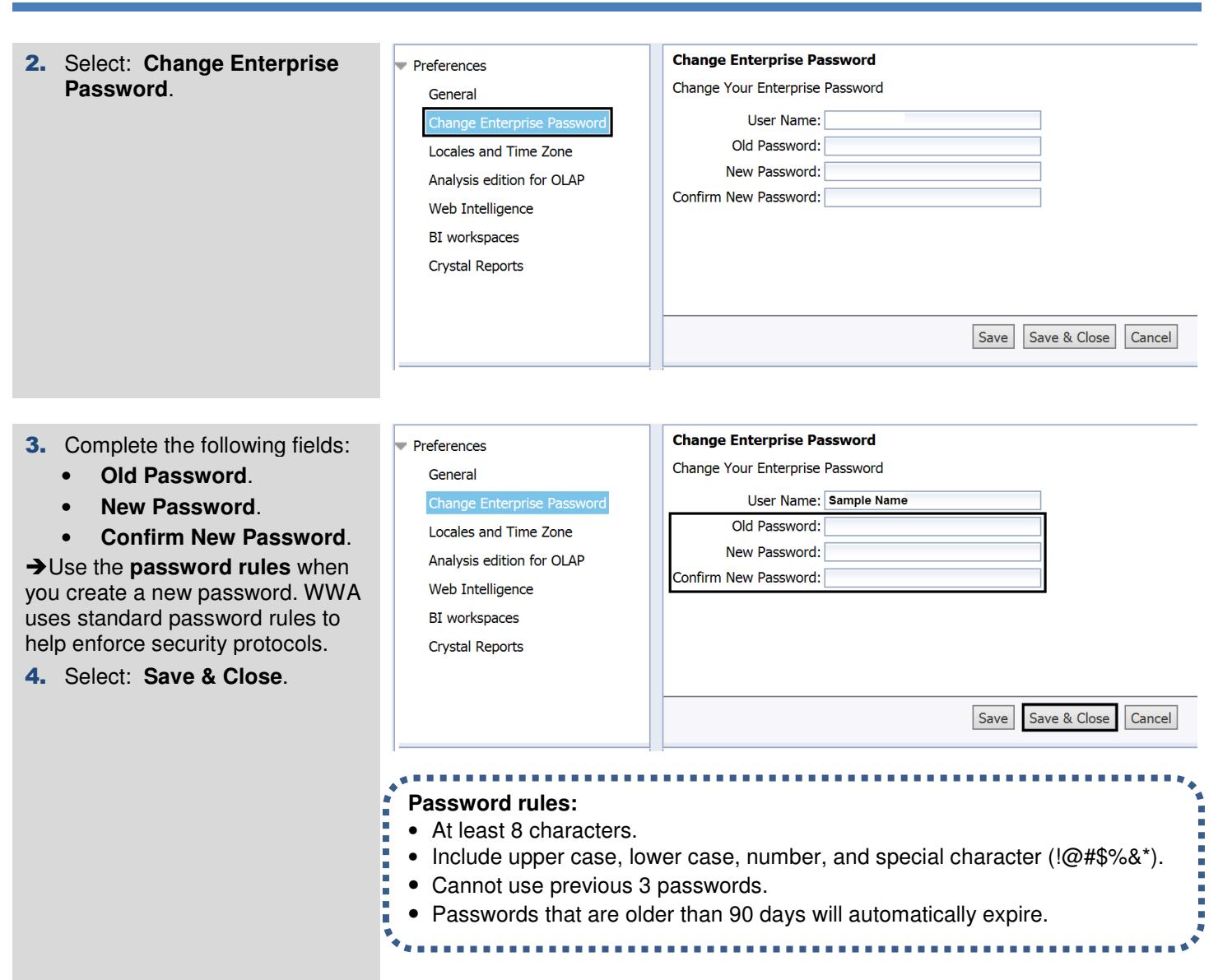